# Quick Guide AY 2021-22 Learning Assessment Validation Committee

These are instructions for faculty who have been selected for the LAVC review process, through the DAVC review process. Please refer back to the attachment found in the email sent to you titled "LAVC Selected Faculty AY 2021-22" to find your selected core course section.

\*\*Please note: The links in this PP are available if viewing in Slideshow mode or the links can be copied and pasted into your browser.

# LEARNING ASSESSMENT VALIDATION COMMITTEE

## CHARTER DOCUMENT

## San Antonio College Learning Assessment Validation Committee Charter (Effective AY 2021-22)

#### Purpose

The purpose of the Learning Assessment Validation Committee shall be to validate the Discipline Assessment Validation Committee (DAVC) processes by examining the connections between the assessment instruments and the Course Student Learning Outcomes (CSLOs) and Program Student Learning Outcomes (PSLOs)/Marketable Skills (MS). Further, the Committee will make any recommendations and identify best practices by April 15 of every year.

#### Organization

The Learning Assessment Validation Committee shall be comprised of a minimum of 11 total members to include representation from Arts & Sciences and Career and Technical Education. The co-chairs shall be appointed by the Dean of Performance Excellence.

#### Committee Membership

Membership in the committee shall be representatives of San Antonio College faculty with representation from Arts & Sciences and Career and Technical Education.

Summary of Committee Members by Role:

- PTE Faculty
- Arts & Sciences Faculty

Total: A minimum of 11 members to include 2 Co-Chairs –Members from Arts & Sciences and Career and Technical Education.

#### Meetina Schedule

The Learning Assessment Validation Committee will have regular meetings necessary to carry out its responsibilities. Members of the committee will be notified of the meeting venue. Co-Chairs will set the agenda for and preside at meetings of the committee.

# Click here to view document

nts

- Check the mapping of CSLOs to focus areas of PSLOs (Marketable Skills).
- · Validate that instructor assessments align with CSLOs and PSLOs (Marketable Skills).
- · Validate that instructor scoring of student performance of SLOs is correct.

#### **Duties & Responsibilities for LAVC**

- Validate DAVC processes from the 10% of core courses identified by the IPPE office (10% of core courses will be randomly selected from the Fall term).
- Review documentation and provide recommendations to the DAVCs, Program Coordinators, and Department Chairs by April 15.
- At the end of the validation process, make recommendations to IPPE, VPAS, and Director of Teaching and Learning.
- · Report on identified best practices to IPPE, VPAS, and Director of Teaching and Learning.
- · Submit the final report to College Council.

#### **Our Expected Outcomes**

- A review of the processes of validation by the Discipline Assessment Validation Committees is maintained at San Antonio College.
- Improvements in the assessment process are addressed at San Antonio College.
- Improvement of student performance on CSLOs and PSLOs (Marketable Skills) at San Antonio College.

#### Authority of the Committee

The Committee shall have direct access to, and complete and open communication with, college administration and may obtain advice and assistance from internal legal, accounting, and other advisors. The committee also has the ability to contact discipline experts to gather more information.

#### Appointment of Members

The Dean of Performance Excellence will appoint members to the committee with recommendations from the Director of Learning Assessment.

# LEARNING ASSESSMENT VALIDATION COMMITTEE TIMELINE

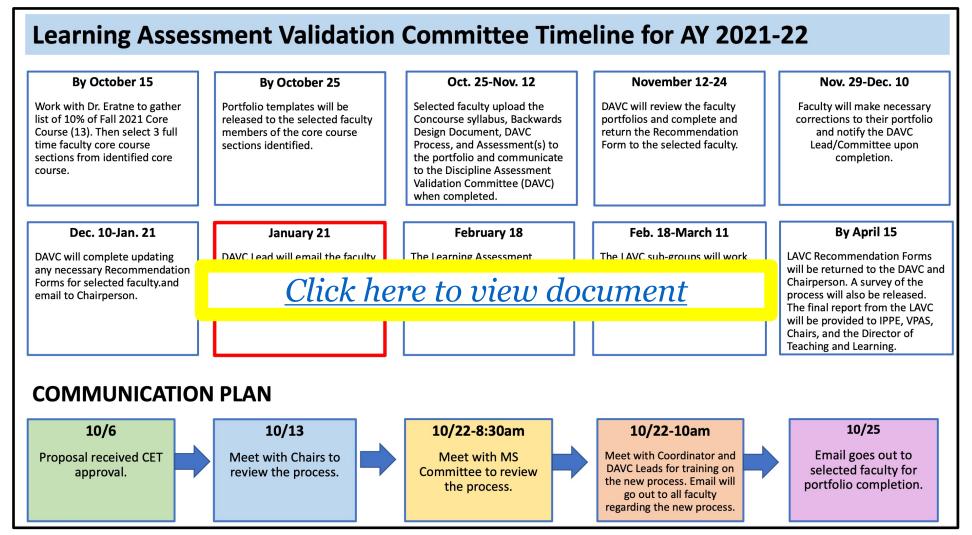

# REQUESTED ITEMS FOR **SUBMISSION**

Selected Faculty will need to input requested documents into their eLumen portfolio for the identified course section.

A portfolio template has been created for you. The name of the portfolio is: "DAVC/LAVC Faculty Portfolio-AY2021-22" in eLumen. These are the items which will be need to be uploaded into your portfolio for the course section selected:

- Official Concourse Syllabus
- Completed Backward Design Excel Document (use link provided in instructions)
- Assessments used for measuring Student Learning Outcomes
  Discipline Assessment Validation Committee (DAVC) Process document(s)

Go to the web address (Chrome or Firefox as the internet browser): <a href="https://alamo.elumenapp.com/elumen/">https://alamo.elumenapp.com/elumen/</a>

Log in to eLumen using your aces ID as the Username and the password you have set for the system.

| Username              |                  |
|-----------------------|------------------|
|                       |                  |
| Login                 |                  |
| Register for a studer | nt account       |
|                       | Forgot Password? |

If you have forgotten your password, click "Forgot Password" It will take you to the below screen. It will default to "eLumen User," but you must click on "Student" instead and then click

"Continue".

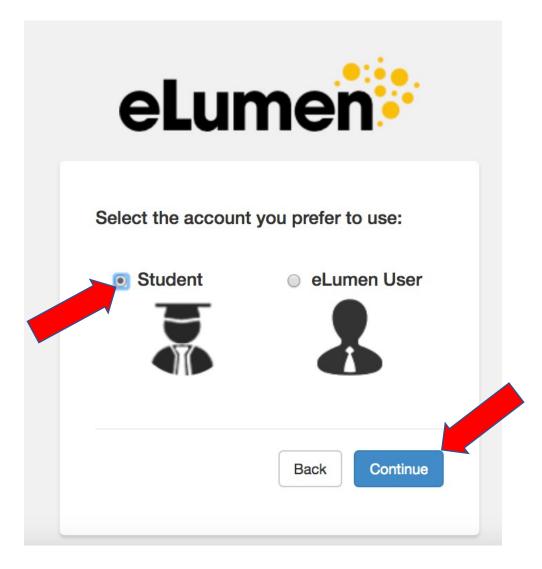

# It will take you to this homepage. Click on the "Portfolios" tab.

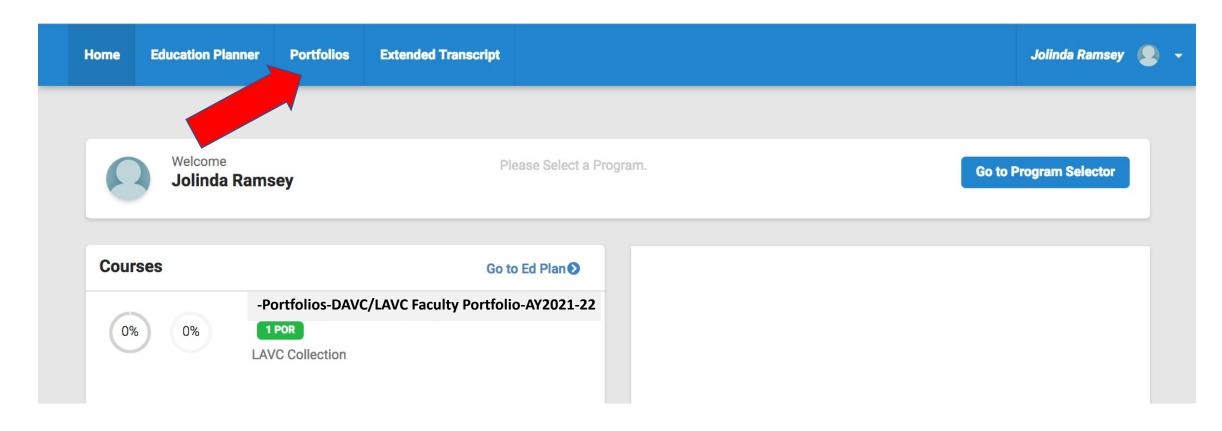

# Make sure the "Assessment" tab is showing in blue. Then click below on "DAVC/LAVC Faculty Portfolio-AY2021-22".

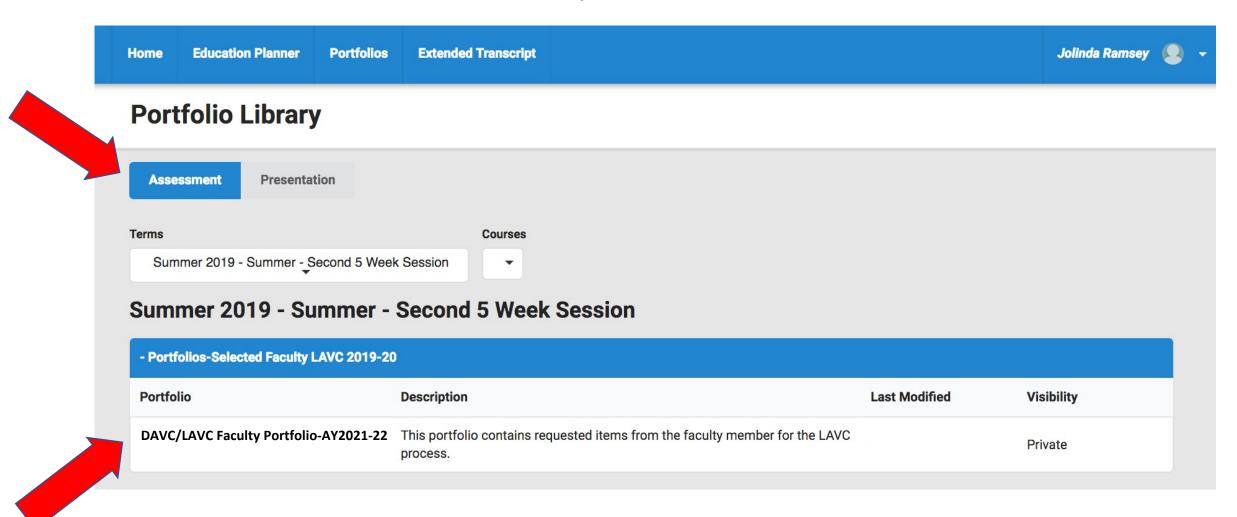

To begin, on the "Getting Started" page, please type in the Your Name, Course Rubric, Course Number, and CRN of the designated course section. Click on Save. (Example: Jolinda Ramsey, SPCH 1318, CRN: 12345) Continue to the "Upload Course Syllabus" page to begin the process.

**Getting Started Getting Started** Upload Concourse Syllabus You will use this portfolio to upload the necessary documents needed for the Learning for Designated Course Assessment Validation Committee review process. Please copy and paste this link to Section download and view the PowerPoint Quick Guide on how to complete your portfolio: (LINK WILL BE INSERTED HERE FOR FACULTY MEMBER TO CLICK). In the email you received about being selected, there is a link to a Video-Quick Guide that may also be beneficial to use as a Upload Backward Design resource. Please go back to the email to obtain that link. In the text box below, please type in Excel Document using the the Your Name, Course Rubric, Course Number, and CRN. Click on Save. (Example: Jolinda Link Ramsey, SPCH 1318, CRN: 12345) Continue to the "Upload Course Syllabus" page to begin the process. Upload ALL Assessments for this Course Section's SLOs Upload the Discipline Assessment Validation Committee Document(s) Jolinda Ramsey, SPCH 1318, CRN 12345 + Add Page Cancel Next, download your Concourse Syllabus, for the designated course section, to your desktop to get it ready to upload into the portfolio.

Supplemental guide on downloading the Concourse Syllabus

Click here to enter Concourse Syllabus or type this URL into your

web browser: <a href="https://www.alamo.edu/sac/academics/academics-resources/course-syllabi/">https://www.alamo.edu/sac/academics/academics-resources/course-syllabi/</a> Search for your selected Fall 2020 course.

In the upper left corner:

- 1. Click "Syllabus"
- 2. Click "Download"
  The syllabus will appear
  in your downloads file.

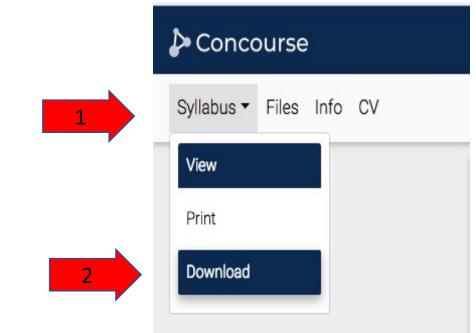

Click on the "Upload Concourse Syllabus for Designated Course Section" to upload your syllabus that you just saved on your desktop.

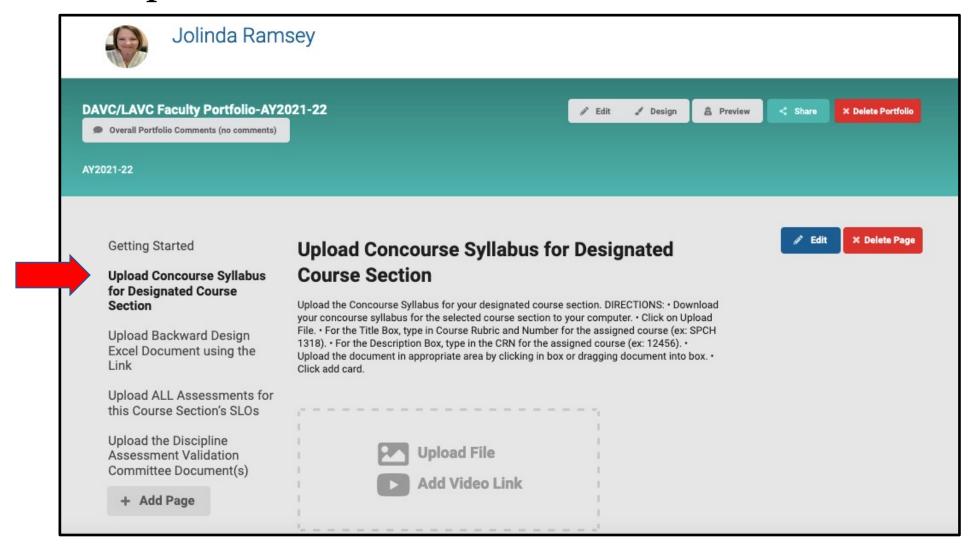

Begin to upload your syllabus by clicking on "Upload Concourse Syllabus for Designated Course Section" page. Then click on "Upload File" to create a card. This is the screen that will appear.

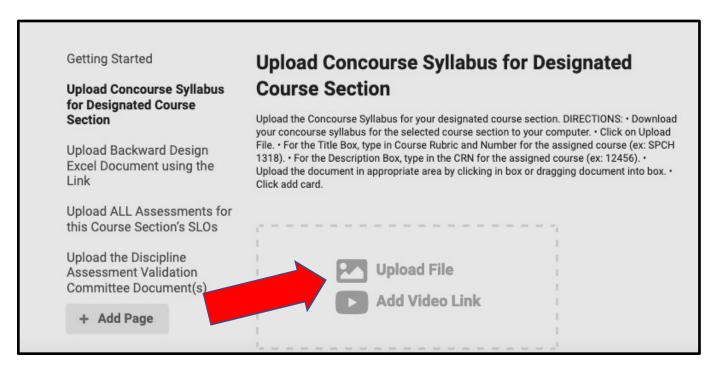

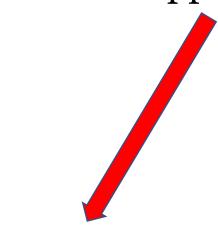

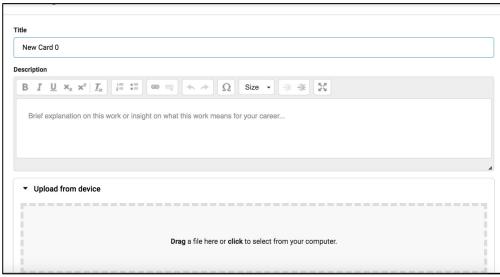

On this screen you will complete the following:

- 1. Title Box: type in Course Rubric and Number for the assigned course (ex: SPCH 1318).
- 2. Description Box: type in the CRN for the assigned course (ex: 12456).

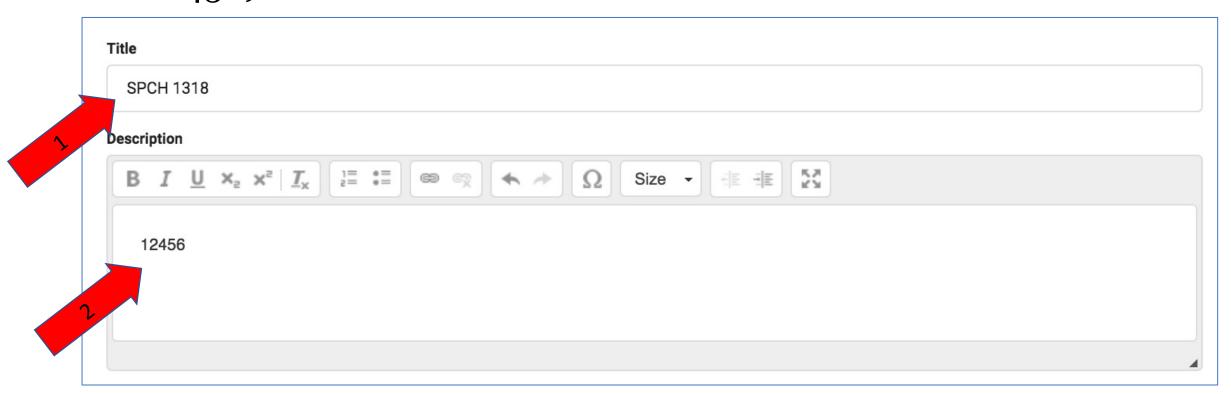

Upload the document in appropriate area by clicking in box or dragging document into box. There is also an option to upload from Google Drive.

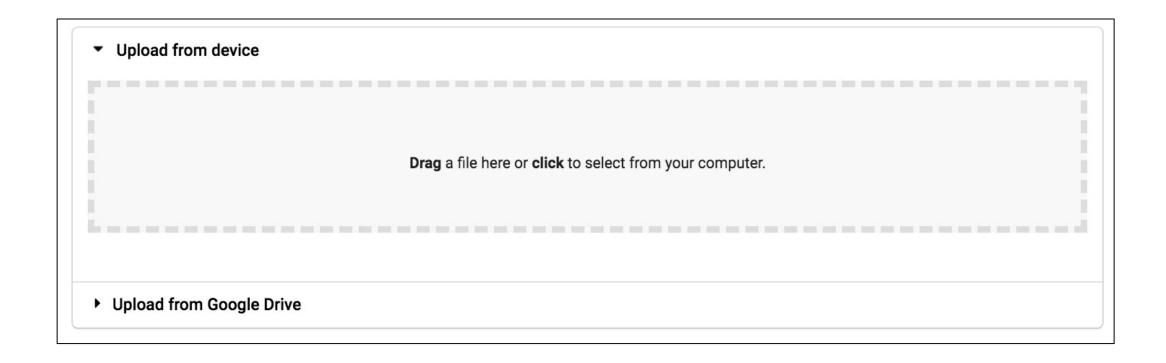

# Once you upload, click on "Add Card".

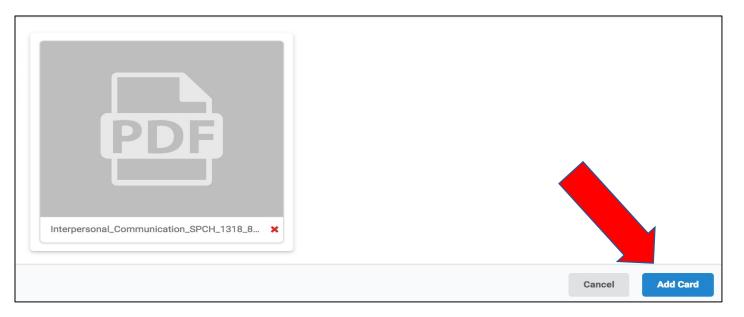

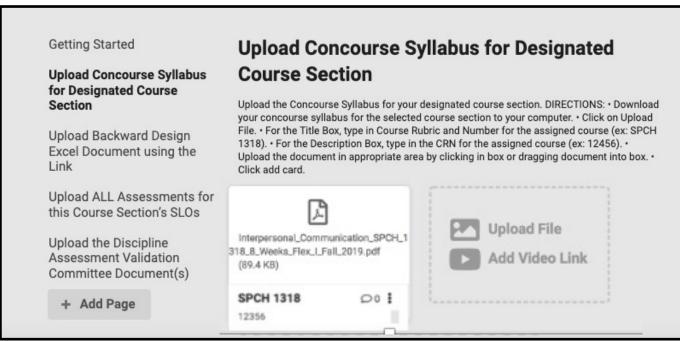

This is how the page will look when you have successfully uploaded the syllabus from Concourse.

Second item to upload is the **Backward Design Excel Document**. There are instructions and a completed sample found when you open the document. You will need to complete the document and then upload into your portfolio.

To begin, click on this link to download the document to your computer:

**Backward Design Document** 

\*\*Once you click on the link (allow it to be downloaded if prompted), check your "Downloads" folder for the document.

Or type this URL into your web browser to download the document to your computer:

https://www.alamo.edu/link/e86408c228f2470e8502be5a0ff6171e.aspx

When you first open the document you will need to do one of the following actions:

# Mac Users: click "Enable Marcos"

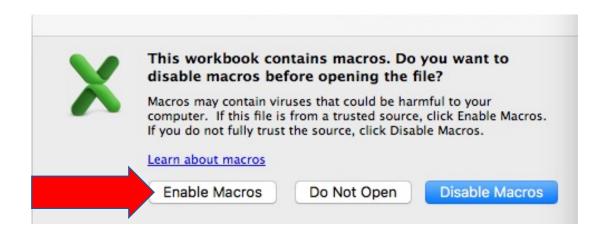

## PC Users: click "Enable Content"

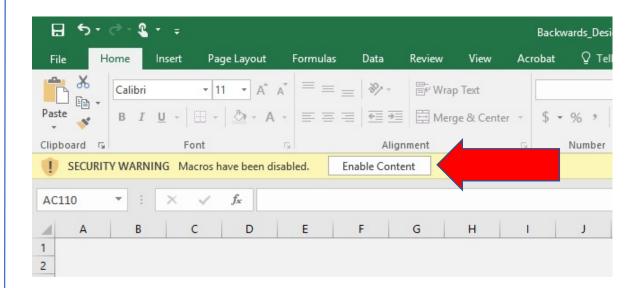

You may need to wait several seconds for the next prompt. Click "Yes" when prompted for *Save data when closing this file?* 

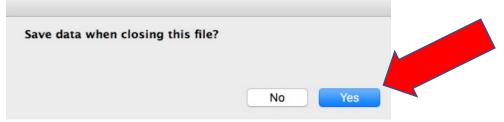

You may have to wait several seconds for the next screen as it loads the data.

- 1. Select the desired rubric from the drop down list.
- 2. Select the desired course number from the drop down list.
- 3. Click "Select"

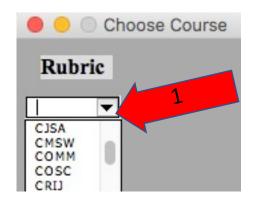

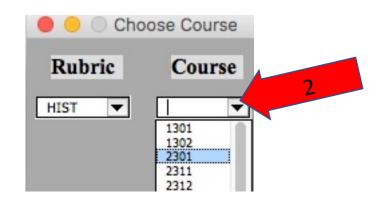

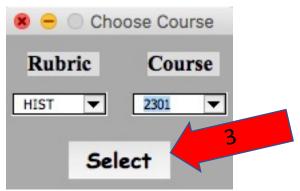

At this point, the document has saved to your downloads. You should save it to your desktop with a new name. The Instruction Page on how to complete this document will appear.

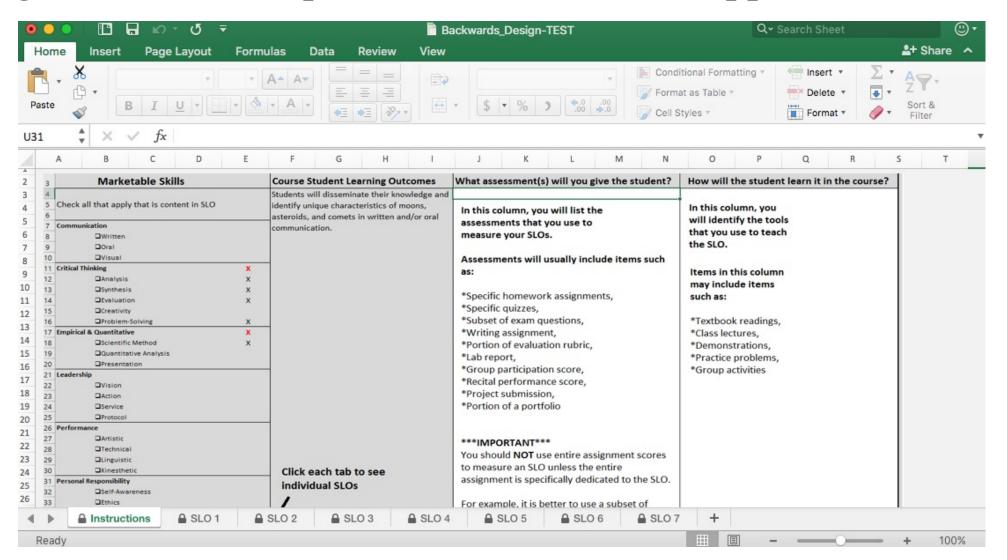

On the bottom you will see the SLO tabs. Click on each tab and fill out the "What Assessment(s) will you give the student (including the standards)" and "How will the student learn it in the course" columns. Once complete, click "Save". Now you are ready to upload the Backward Design Document to your portfolio.

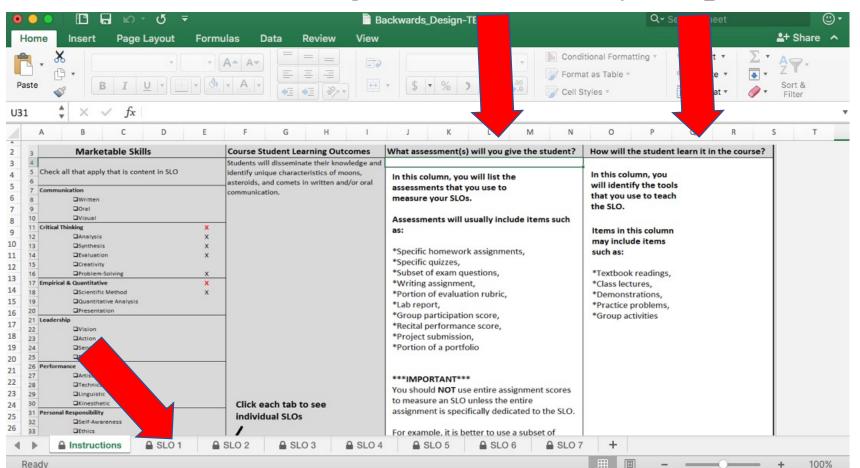

Click on "Upload Backward Design Excel Document using the Link" page. Then click on "Upload File" to create a card. This is the screen that will appear.

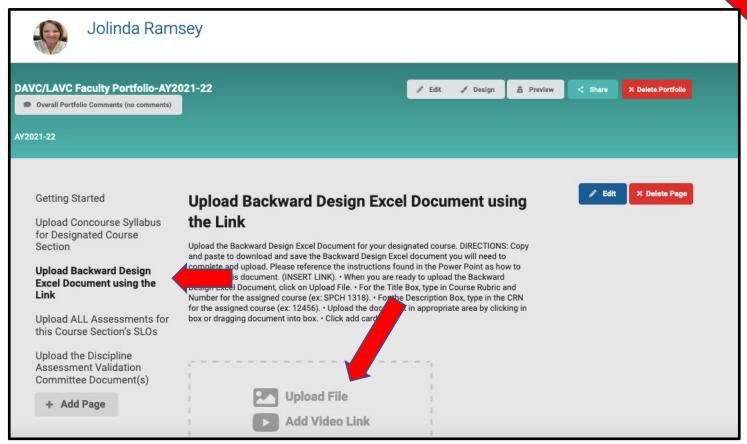

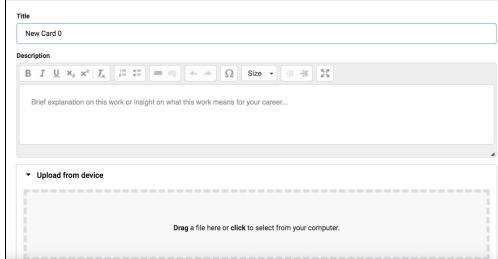

On this screen you will complete the following:

- 1. Title Box: type in Course Rubric and Number for the assigned course (ex: SPCH 1318).
- 2. Description Box: type in the CRN for the assigned course (ex: 12456).

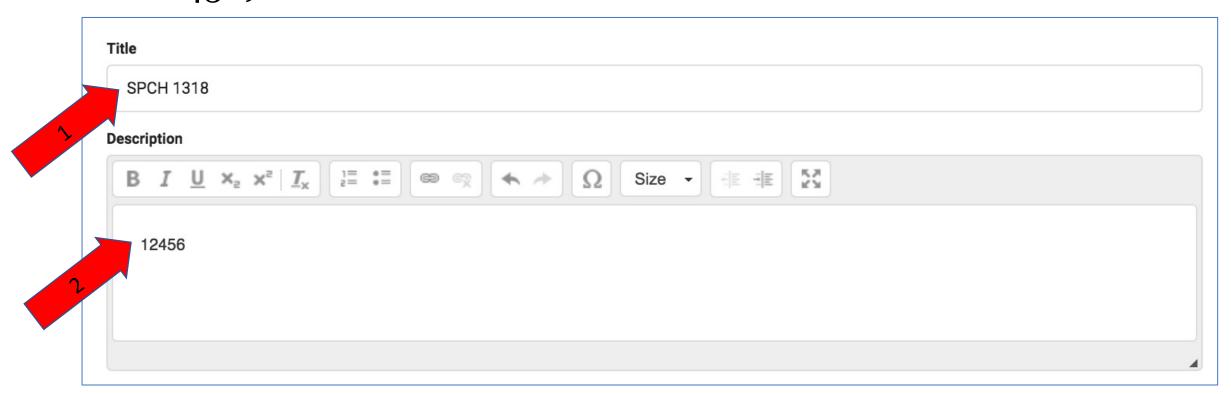

Upload the document in appropriate area by clicking in box or dragging document into box. There is also an option to upload from Google Drive.

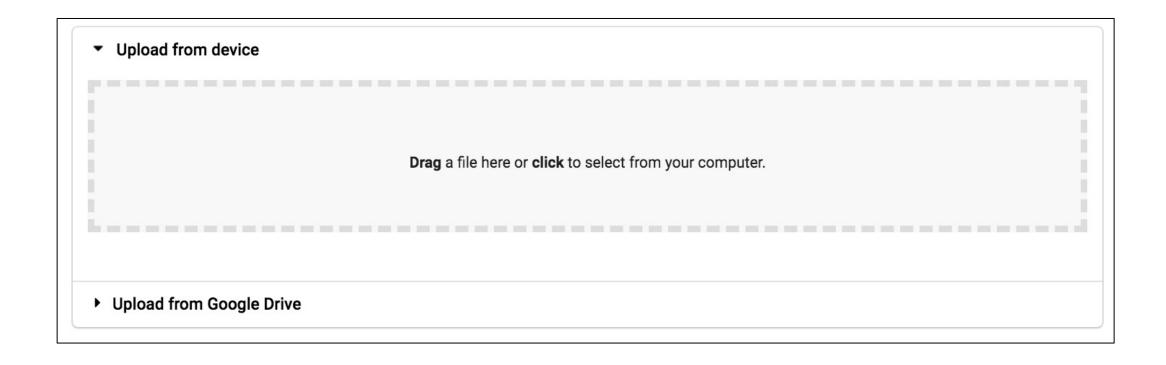

# Once you upload, click on "Add Card".

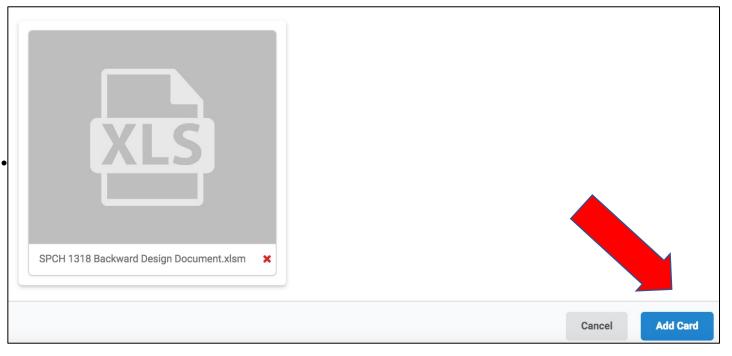

#### **Getting Started**

Upload Concourse Syllabus for Designated Course Section

#### Upload Backward Design Excel Document using the Link

Upload ALL Assessments for this Course Section's SLOs

Upload the Discipline Assessment Validation Committee Document(s)

+ Add Page

# Upload Backward Design Excel Document using the Link

Upload the Backward Design Excel Document for your designated course. DIRECTIONS: Copy and paste to download and save the Backward Design Excel document you will need to complete and upload. Please reference the instructions found in the Power Point as how to complete this document. (INSERT LINK). • When you are ready to upload the Backward Design Excel Document, click on Upload File. • For the Title Box, type in Course Rubric and Number for the assigned course (ex: SPCH 1318). • For the Description Box, type in the CRN for the assigned course (ex: 12456). • Upload the document in appropriate area by clicking in box or dragging document into box. • Click add card.

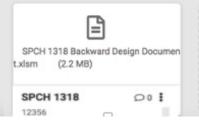

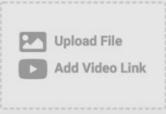

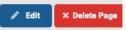

This is how the page will look when you have successfully uploaded the Backward Design Excel Document<sup>24</sup>

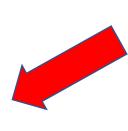

Upload your assessments that cover your student learning outcomes by clicking on the "Upload ALL Assessments for this Course Section's SLOs" page. Then click on "Upload File" to create a card. This is the screen that will appear.

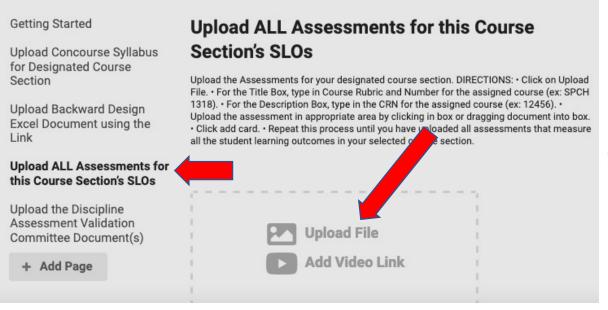

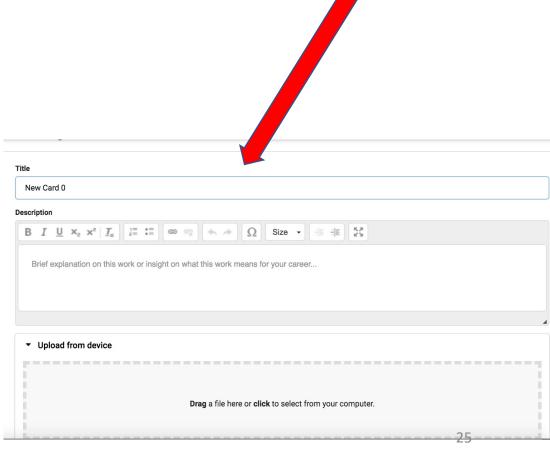

On this screen you will complete the following:

- 1. Title Box, type in Course Rubric and Number for the assigned course (ex: SPCH 1318).
- 2. Description Box, type in the CRN for the assigned course (ex: 12456).

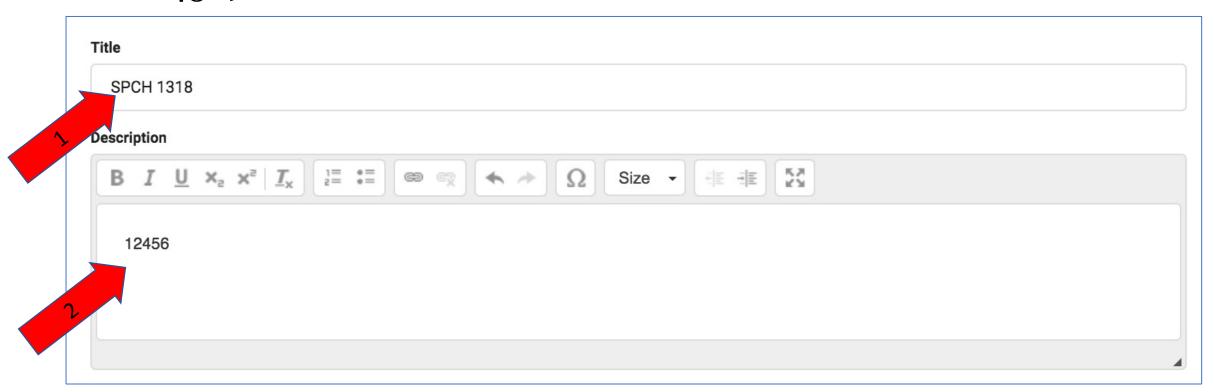

Upload the document in appropriate area by clicking in box or dragging document into box. There is also an option to upload from Google Drive.

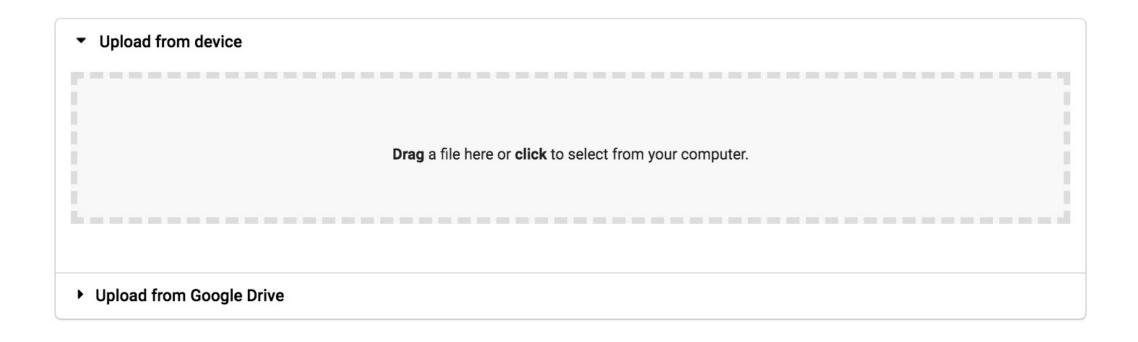

# Once you upload, click on "Add Card".

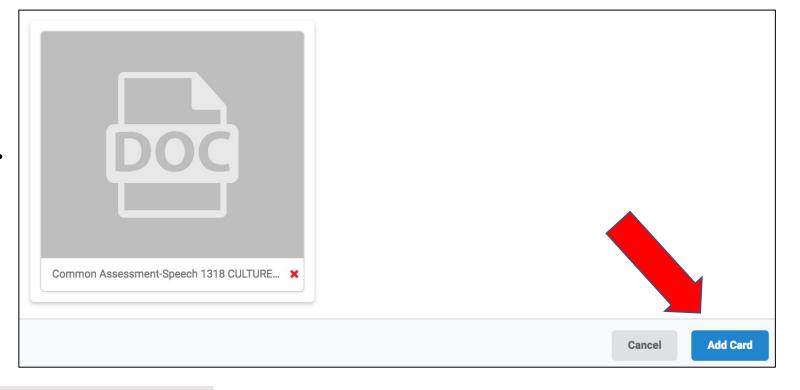

### **Getting Started**

Upload Concourse Syllabus for Designated Course Section

Upload Backward Design Excel Document using the Link

### Upload ALL Assessments for this Course Section's SLOs

Upload the Discipline Assessment Validation Committee Document(s)

+ Add Page

# Upload ALL Assessments for this Course Section's SLOs

Upload the Assessments for your designated course section. DIRECTIONS: • Click on Upload File. • For the Title Box, type in Course Rubric and Number for the assigned course (ex: SPCH 1318). • For the Description Box, type in the CRN for the assigned course (ex: 12456). • Upload the assessment in appropriate area by clicking in box or dragging document into box. • Click add card. • Repeat this process until you have uploaded all assessments that measure all the student learning outcomes in your selected course section.

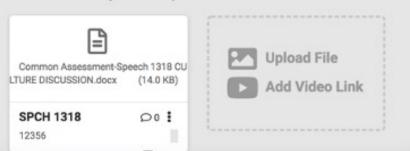

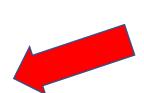

This is how the page will look when you have successfully uploaded an assessment.

Since you will probably have multiple assessments used in your course, continue to use the same process from Slides 25-28 until all assessments have been loaded.

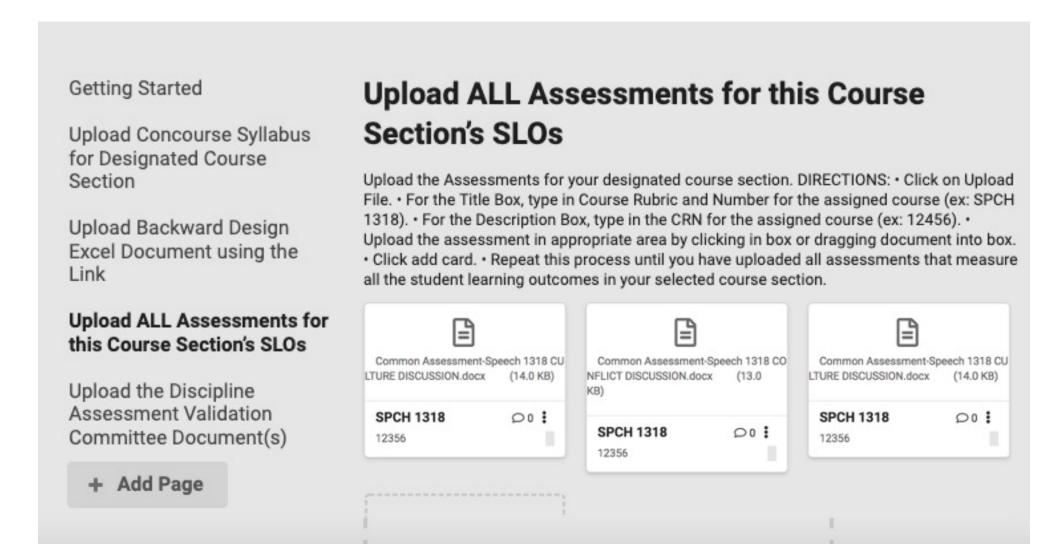

Upload the DAVC process documents by clicking on the "Upload the Discipline Assessment Validation Committee Document(s)" page. Then click on "Upload File" to create a card. This is the screen that will appear.

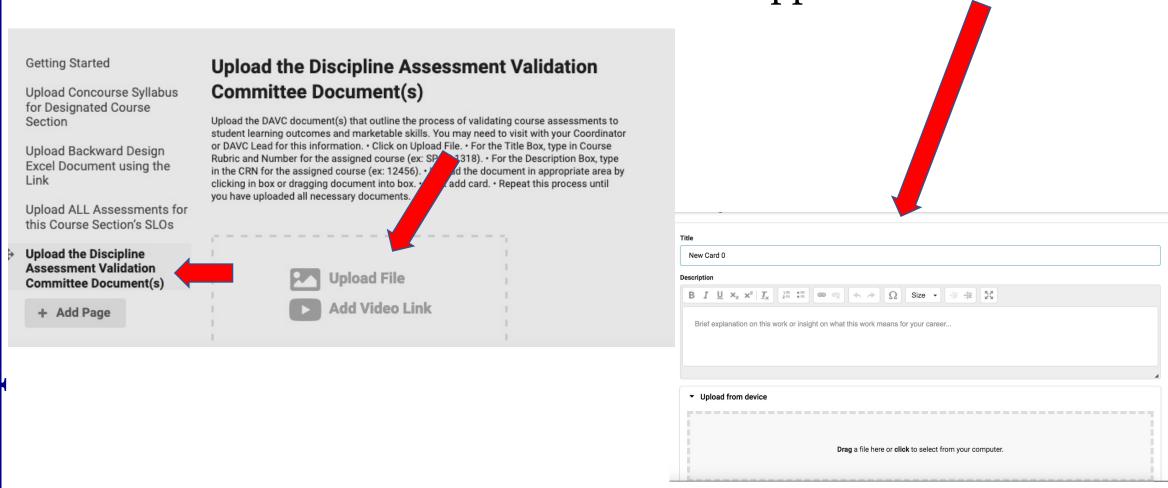

On this screen you will complete the following:

- 1. Title Box, type in Course Rubric and Number for the assigned course (ex: SPCH 1318).
- 2. Description Box, type in the CRN for the assigned course (ex: 12456).

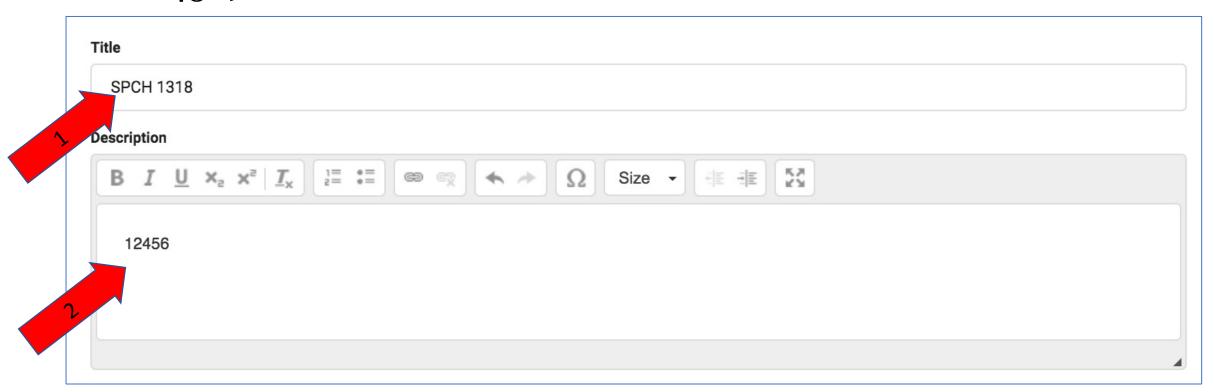

Upload the document in appropriate area by clicking in box or dragging document into box. There is also an option to upload from Google Drive.

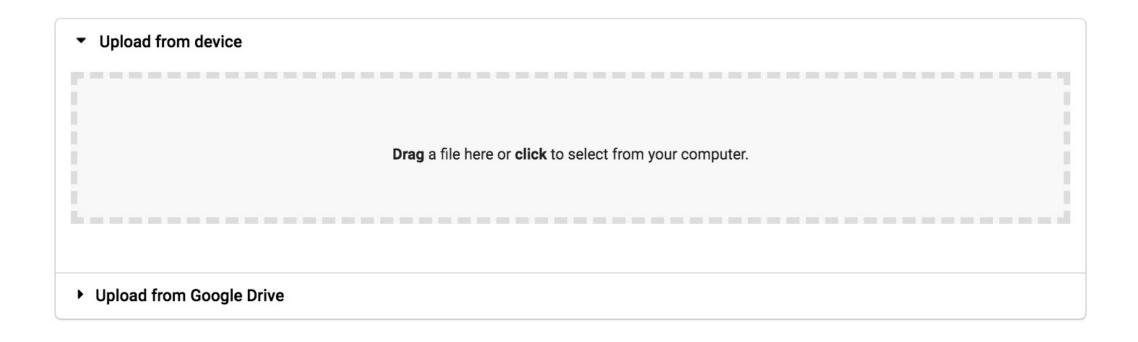

# Once you upload, click on "Add Card".

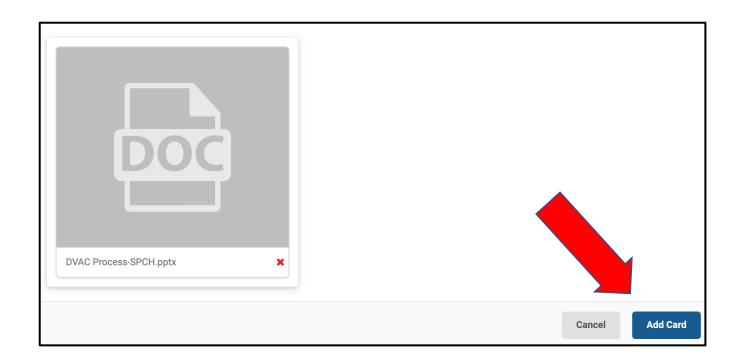

#### **Getting Started**

Upload Concourse Syllabus for Designated Course Section

Upload Backward Design Excel Document using the Link

Upload ALL Assessments for this Course Section's SLOs

Upload the Discipline Assessment Validation Committee Document(s)

+ Add Page

# **Upload the Discipline Assessment Validation Committee Document(s)**

Upload the DAVC document(s) that outline the process of validating course assessments to student learning outcomes and marketable skills. You may need to visit with your Coordinator or DAVC Lead for this information. • Click on Upload File. • For the Title Box, type in Course Rubric and Number for the assigned course (ex: SPCH 1318). • For the Description Box, type in the CRN for the assigned course (ex: 12456). • Upload the document in appropriate area by clicking in box or dragging document into box. • Click add card. • Repeat this process until you have uploaded all necessary documents.

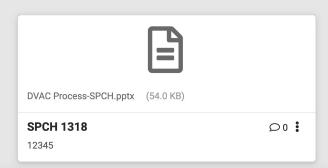

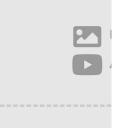

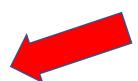

This is how the page will look when you have successfully uploaded an assessment.

Thank you for completing the process of uploading the necessary information for your selected course section.

## **NEXT STEPS:**

- Please email your Discipline Coordinator and/or DAVC Lead to let them know you have completed your portfolio.
- They will review the portfolio and complete a recommendation form.
- You will have a chance to make corrections based on the recommendation form.
- Your Discipline Coordinator and/or DAVC Lead will finalize the recommendation form and email it to the Learning Assessment office by January 21<sup>st</sup>.

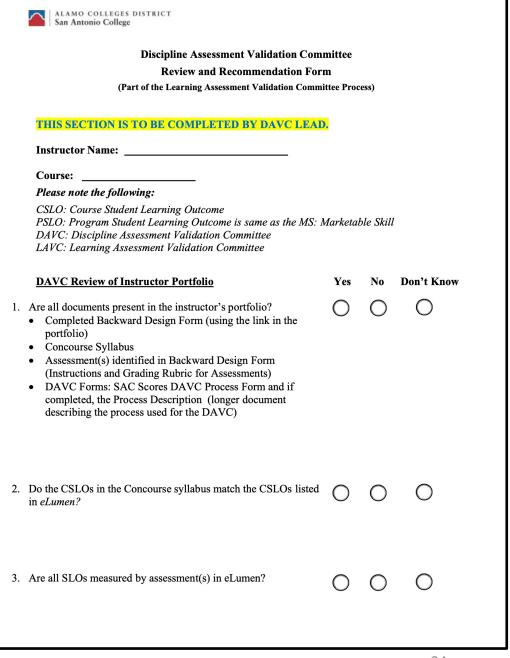

## **NEXT STEPS FOR LAVC:**

- The LAVC sub-groups will work to complete Recommendation Forms for the DAVCs.
- LAVC Recommendation Forms will be returned to the DAVC and Chairperson.
- A survey of the process will also be released.
- The final report from the LAVC will be provided to IPPE, VPAS, Chairs, and the Director of Teaching and Learning.

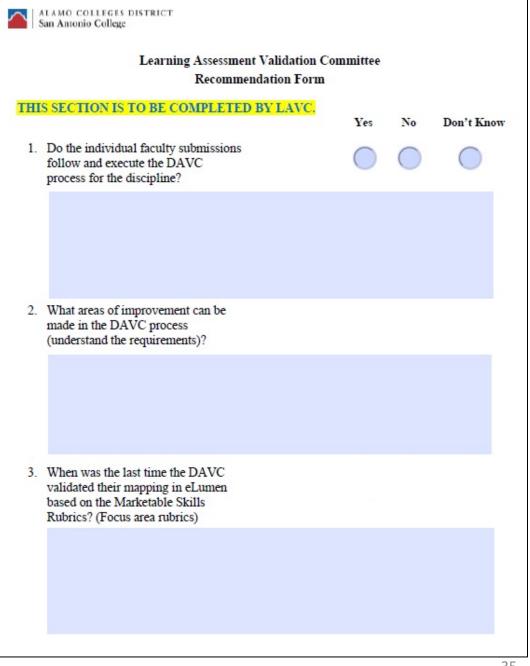

# How about using a PORTFOLIO in your class?

By going through this process you have created a portfolio in eLumen. Your students have access to work on portfolios in eLumen, whether an "Assessment" portfolio created and assigned by an instructor, or a "Presentation" portfolio created on their own.

If you would like more information on how to use the eLumen portfolio with your students, please contact us at:

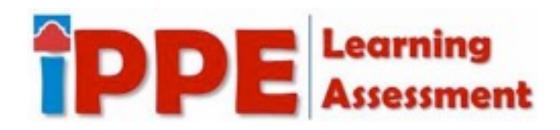

sac-slos@alamo.edu

We are happy to help you! IPPE Learning Assessment Team